## **Instructor eCollege Courses**

This area provides links that allow faculty and staff to access their eCollege courses. Faculty will always have access to the courses they taught by clicking the eCollege Homepage link and then the Academics PSH tab.

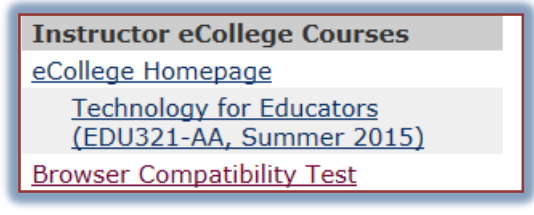

- $\ddot{\mathbf{r}}$  When you click on any course link in this area, you will be taken directly to the eCollege course.
	- $\star$  If two courses have been combined in eCollege, both courses will appear in the list under Instructor eCollege Courses. To display the eCollege course, click either one of the links.
	- $\star$  These links will be available to faculty 21 days before the Start Date of the course.
	- **★** This link will display for 14 days after the End Date of the course.
	- **★** The Start and End Dates are the ones specified in the Administrative Computer System, not in eCollege.
- When you have finished working in the course, click the browser **Close** button, the **x** in the upper right corner of the window.
- This will return you to the **My Siena** page.
	- If the course is not available in this list, click the **eCollege Homepage** link.
		- Click the **Academics PSH** tab in the **eCollege** page.
		- Look for the course under the current term or a previous term.
	- $\star$  If the course is not displayed in either of these areas, it means:
		- $\div$  The course is not available in eCollege.
		- The faculty member is not listed as a faculty member for the course.
- Click the **Browser Compatibility Test** link to check your Browsers compatibility with eCollege.
- When the eCollege page displays, click the **Technical Requirements** link.
- Click the **Browser Check** link and follow the instructions.
	- $\star$  If the browser is compatible with eCollege, a check mark will appear beside True for all the requirements.
	- $\star$  This area will provide a link to fix the problem, if it is possible to do so.